# **Two-factor Authentication (2FA) Registration Guideline (Applicable to SPTrader Pro HD Mobile App)**

In order to enhance the cybersecurity level of online trading platform, you can now experience a more reliable, convenient and secure electronic trading services by entering the authentication code when login to the SPTrader Pro HD Mobile App.

# **1. Download the App**

Download or update the App "SPTrader Pro HD" from iOS "App Store" or Android "Play Store".

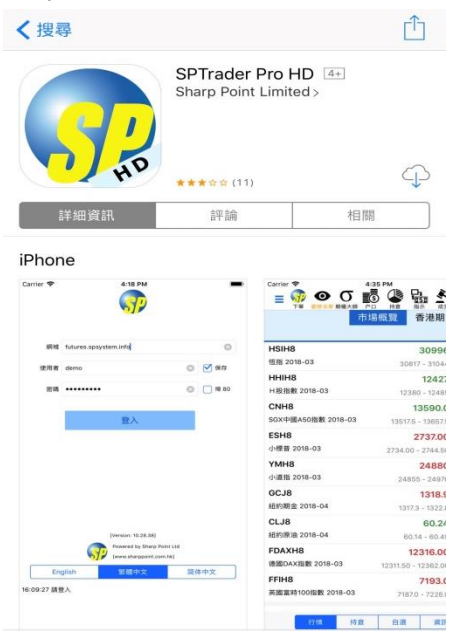

## **2. Enter Information**

Input Host, User ID and Password, and then press "Login".

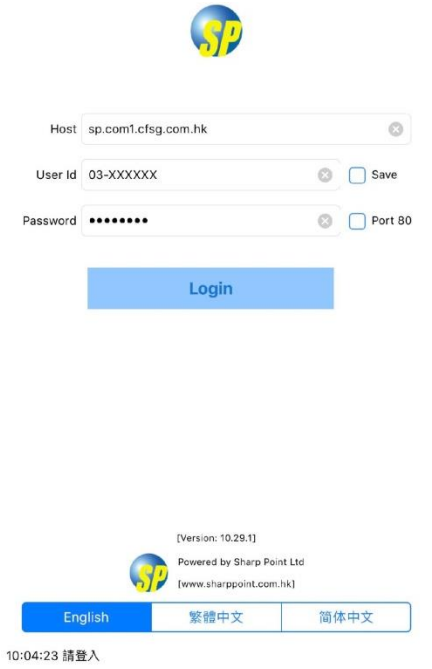

#### **3. Read and Accept the Disclaimer**

Press "Accept" to declare the acceptance and understanding to the disclaimer.

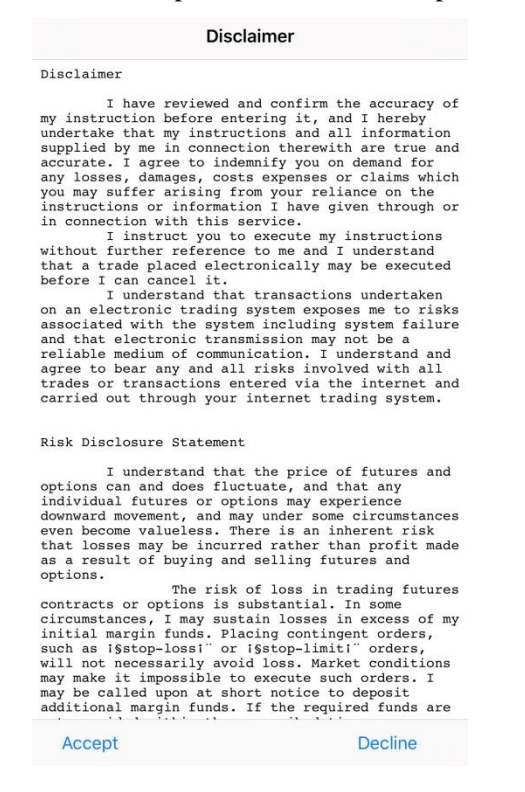

#### **4. Enter Authentication Code**

Input the authentication code which will be sent to your registered mobile number through SMS and present your fingerprint on Home Button for verification.

If your smartphone do not support fingerprint identification function, you can simply input the authentication code and press "Confirm" to complete the registration process.

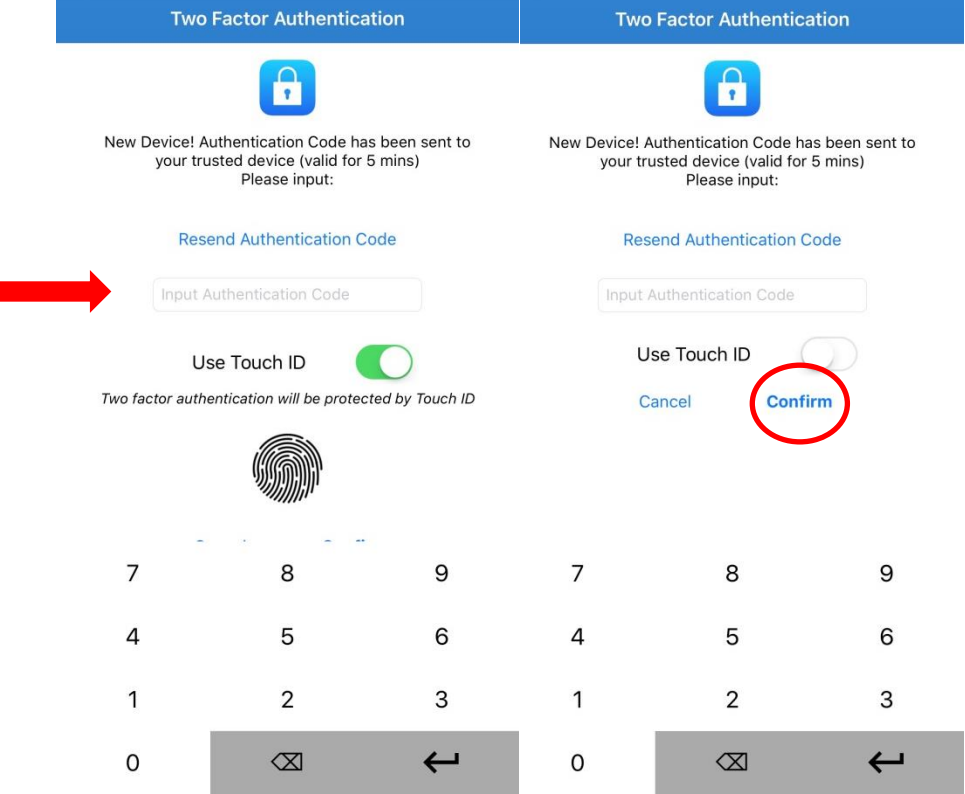

## **Remove Device(s) for Two-factor Authentification (2FA)**

**1.** In the App, press "Device Security Management" in the Menu.

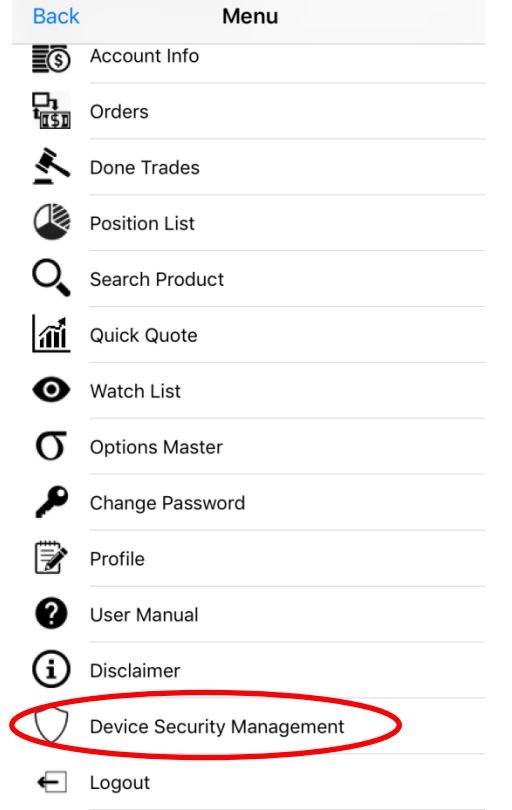

**2.** Select the device(s) you want to remove and press "Remove".

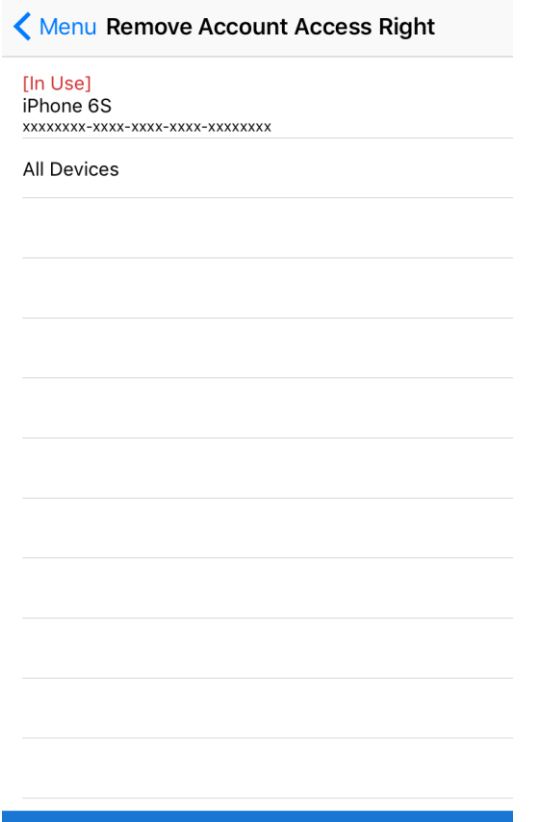

**Current Device Identifier**